## filiabase Device Blinding: Alta

Last Updated: 11/06/2017

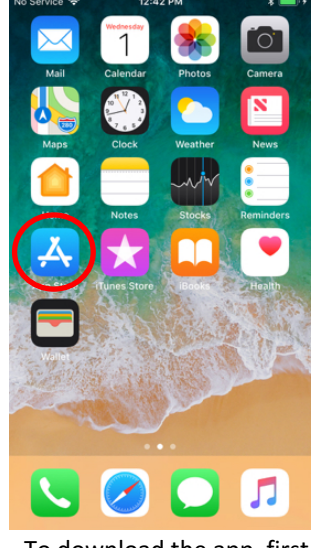

To download the app, first click on the app store icon on the patients phone.

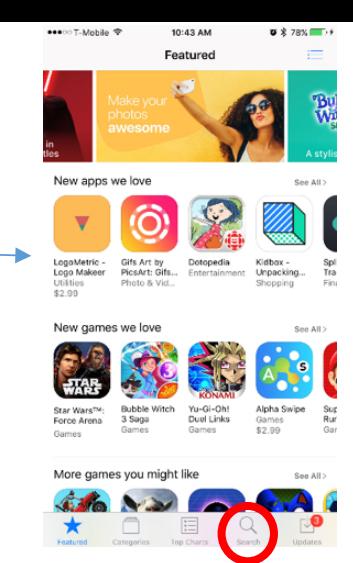

Then click the search icon at the bottom of the app store homepage.

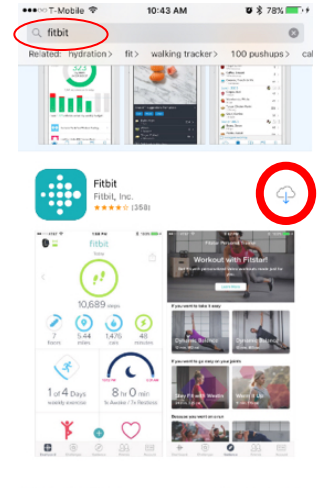

 $\mathbf{e}$ Q

Then type Fitbit into the search box and download the Fitbit app.

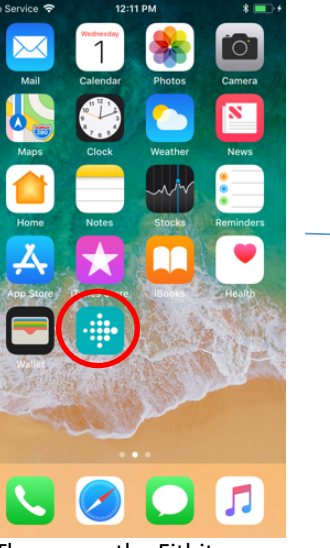

Then open the Fitbit app on the patients phone.

 $\bullet$  \* 78%  $\blacksquare$ 

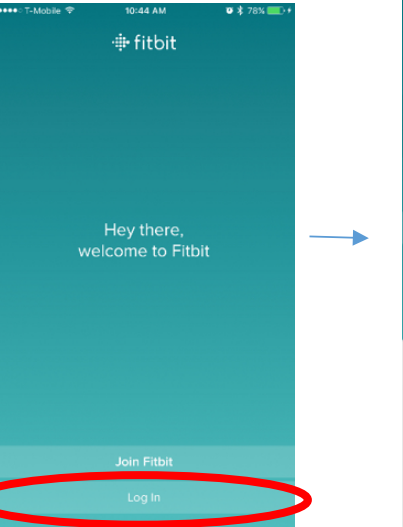

Once it is opened, click the log in button on the page

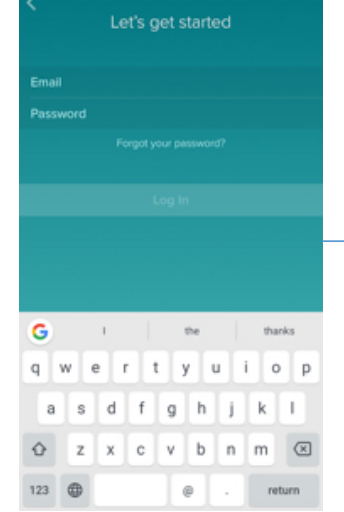

 $0.8748$ 

Type in the email and password of the Fitbit account associated with this device. Then click Log In.

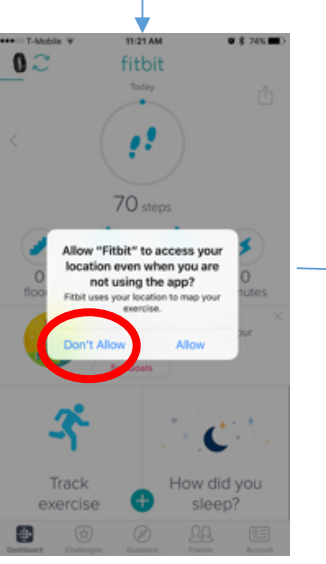

Now, click "Don't Allow" so the Fitbit will enable GPS data logging.

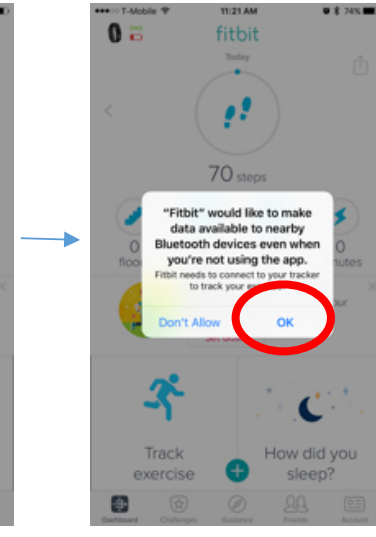

Click "OK" so the data is synced through Bluetooth.

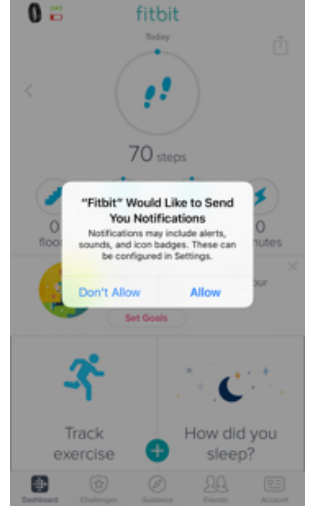

11/21 AM

 $0.8748$ 

Click "Allow" if you want the app to push battery notifications. Notifications can be edited in the Fitbit.com dashboard. 

Push and hold on the steps icon until all boxes have "x" in the top left corner. Click all the "x" buttons until they look pink as shown above.

 $\oslash$ 

 $0$  fl oz

Make a splash

 $\underline{\mathcal{Q}}\underline{\mathcal{Q}}$ 

eestin T.McNile 1

W)

What have you

eaten today?

 $\circledcirc$ 

 $\ddot{\Psi}$ 

 $\mathbf{R}$ 

10:49 AM

fitbit

Omnute

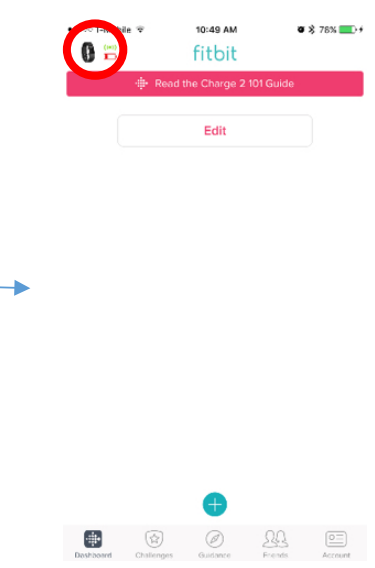

Next, click the Fitbit icon in the top left.

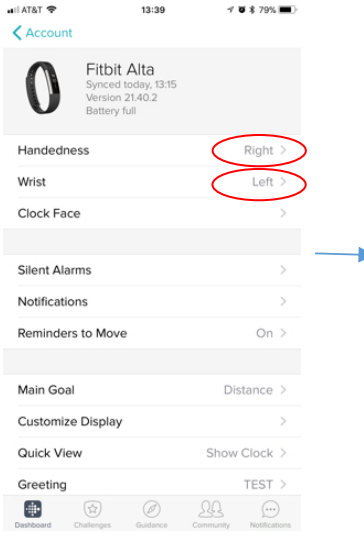

Check to make sure the handedness and wrist match the patient's preferences.

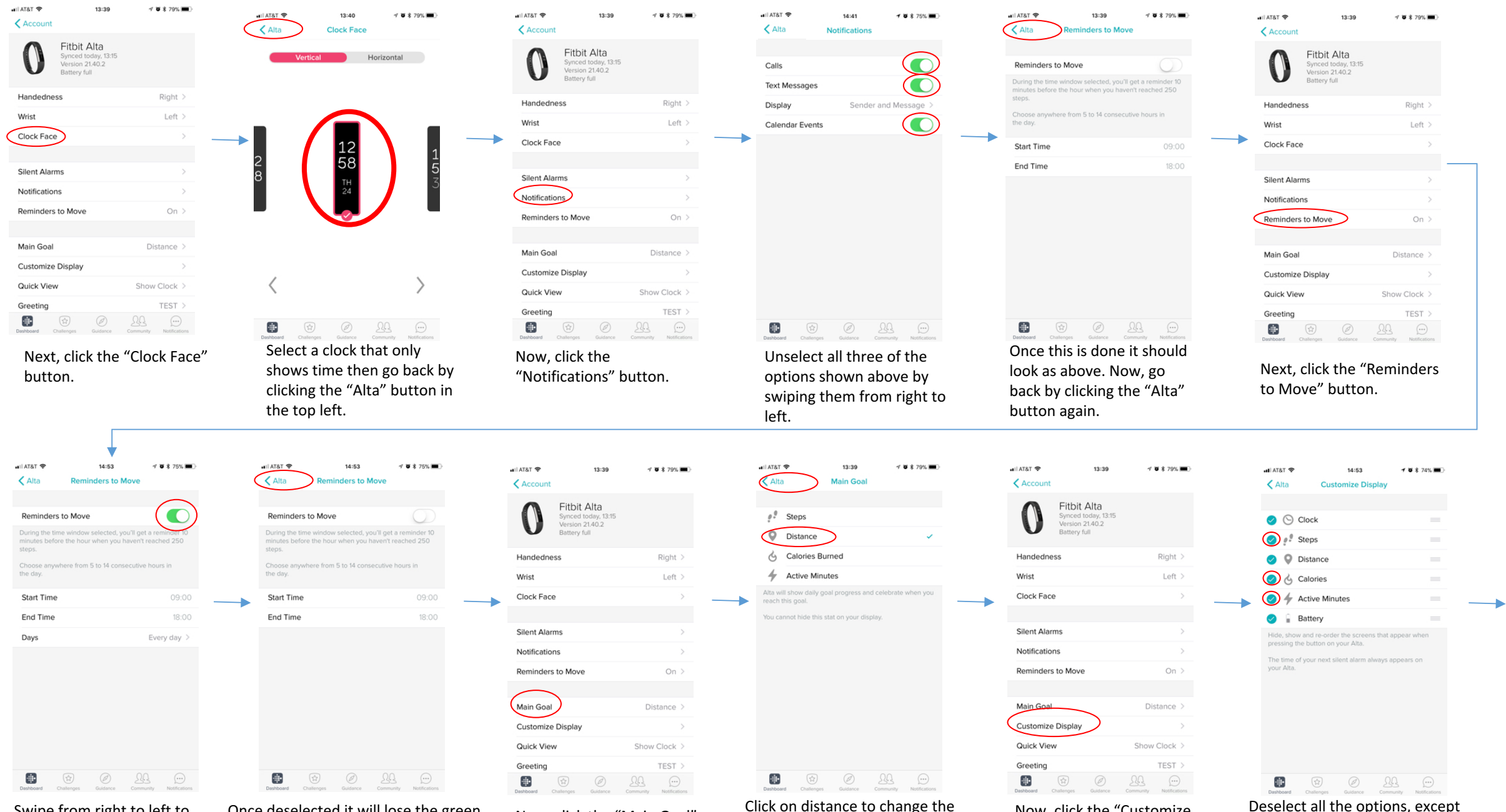

Swipe from right to left to deselect the reminders to move. 

Once deselected it will lose the green color and look as shown above. Go back again using the "Alta" button.

Now, click the "Main Goal" button.

Click on distance to change the main goal and then go back by clicking the "Alta" button.

Now, click the "Customize Display" button.

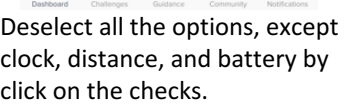

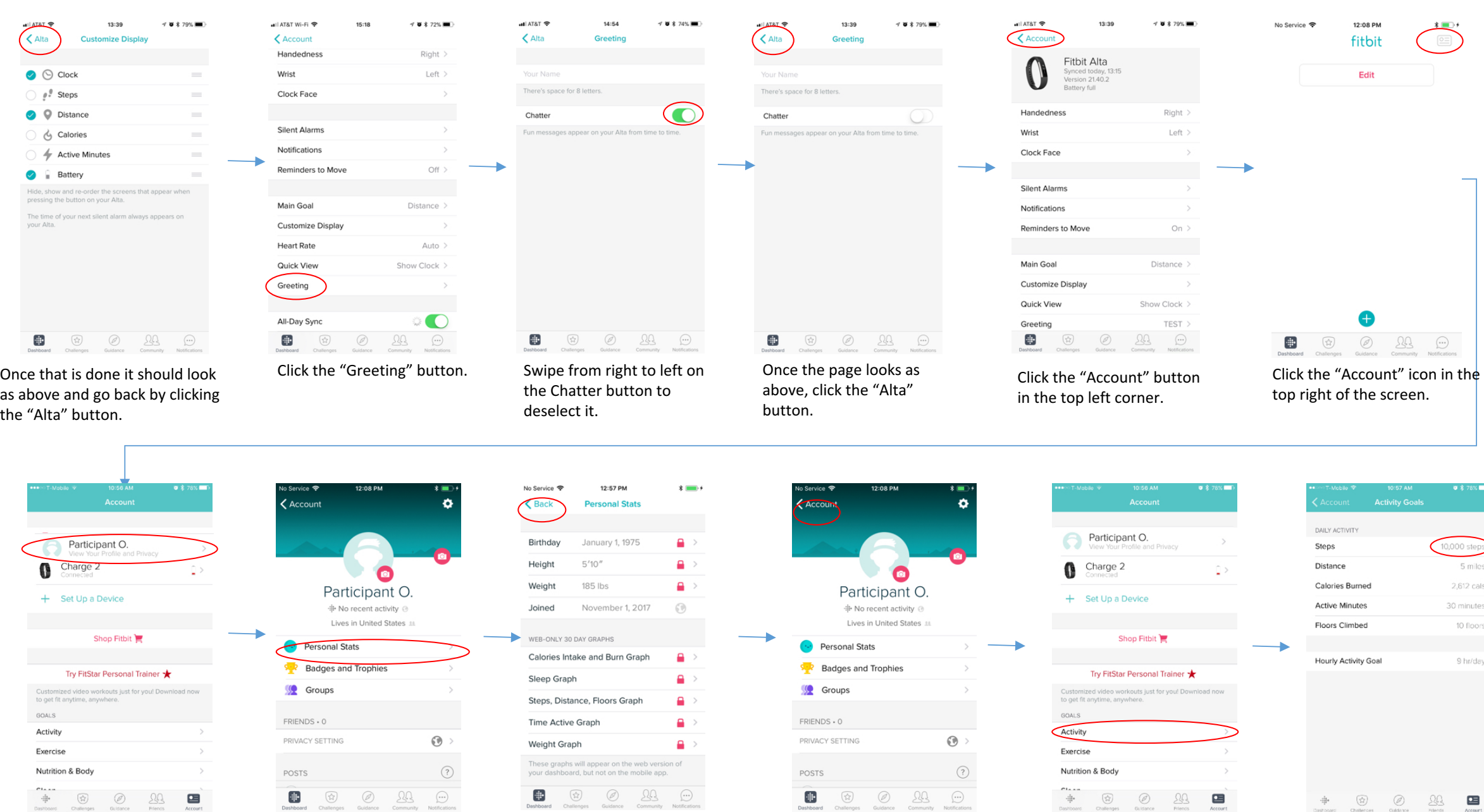

Click on the Current Name In the Top Account Box.

Click the "Personal Stats". Change all the profile information to match the current participant Also set all variables/graphs to private.

Double check the Name is changed in the top of the page. If it is, click the "Account" button in the top left corner.

Click the "Activity" button. Select the Steps button and start typing 0's.

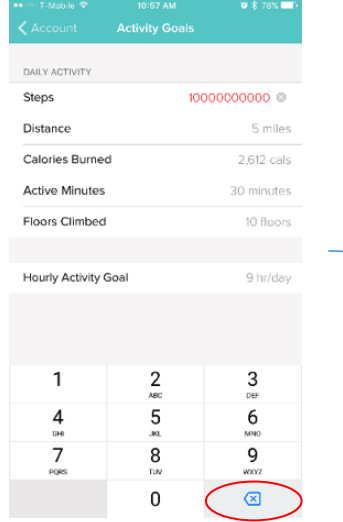

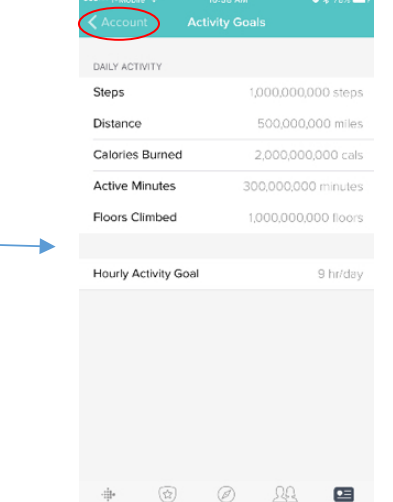

Once you see the number go red, click the delete button until it goes back to grey.

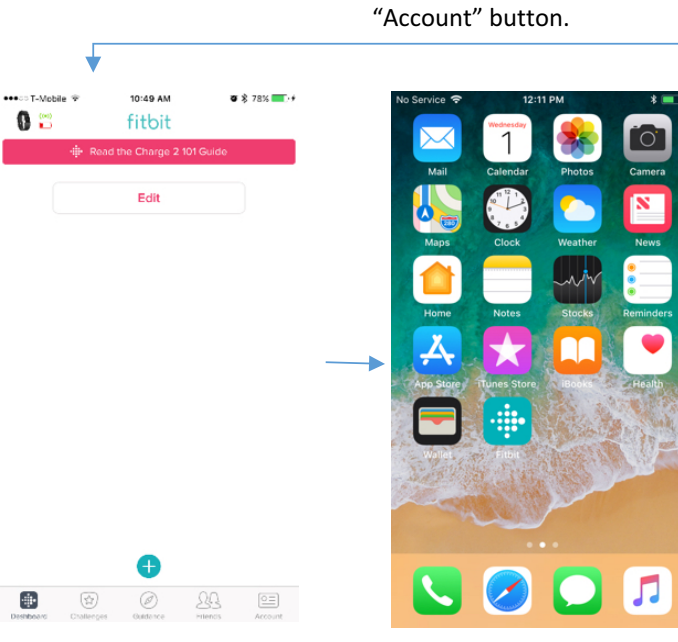

Now close the app so that the phone is at the home screen. 

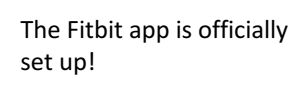

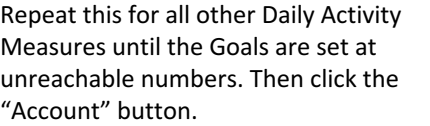

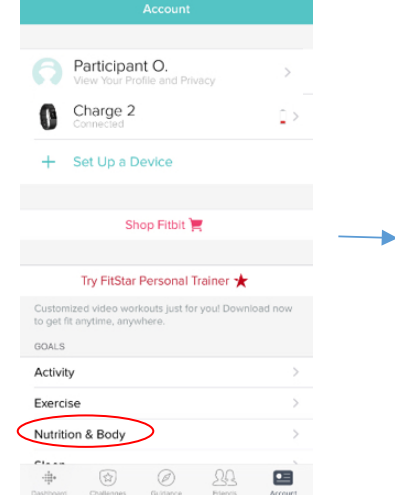

Click the "Nutrition & Body" button. 

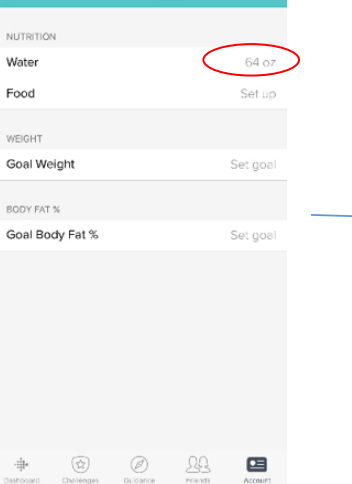

Nutrition & Body Goal

Set the water so that it is an unrealistic number using the same method as before.

NUTRIT 64000000 @ Water Food Set up WEIGHT Goal Weight Set goal BODY FAT % Goal Body Fat % Set goal  $\overline{2}$ 3  $0\!\in\!\mathbb{F}$ 6 4 5  $6H$ MNO  $\overline{7}$  $9\n<sub>wex2</sub>$  $\circledcirc$  $\Omega$ 

Once the water is a high number, click the "Account" button.

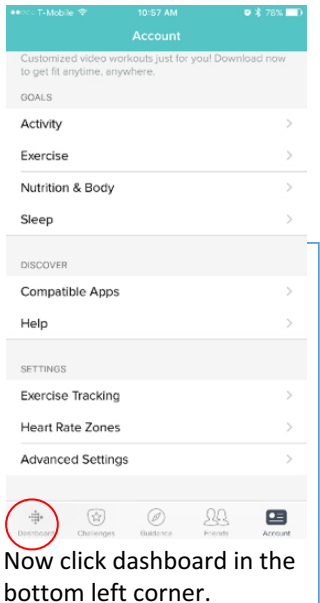

See next page for notification and privacy setup

Log in Log in with Facebook  $\mathbb{R}^+$ Log in with Google Fmail **P.** Remember M. Want to try out Fitbit before getting a device? Sign up for a free account

Login to Fitbit.com with the participant profile account

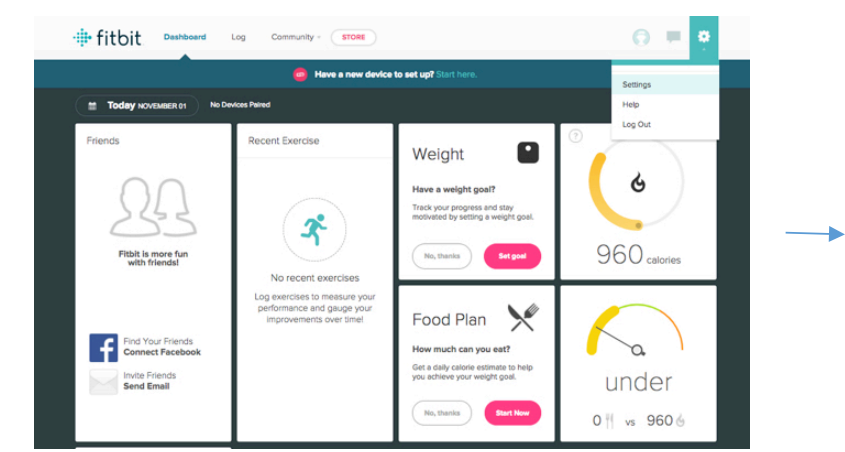

Click the gear icon in the upper left corner and choose "Settings"

> $\Delta \sim$  $\Delta \rightarrow$  $\Delta \propto$  $\blacksquare$   $\forall$  $\Delta$   $\times$  $\Delta$   $\times$

> $\bullet$   $\star$  $\bullet$   $\star$  $\mathbf{H}$   $\mathbf{v}$

> $\mathbf{a}$   $\mathbf{v}$  $\bullet$   $\star$  $\Delta$   $\times$  $\blacksquare$   $\forall$  $\Delta$   $\sigma$

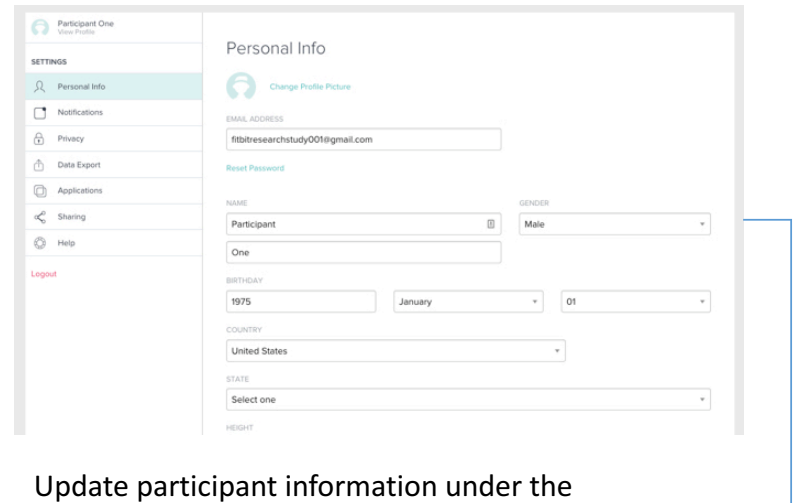

"Personal Info" section if needed.

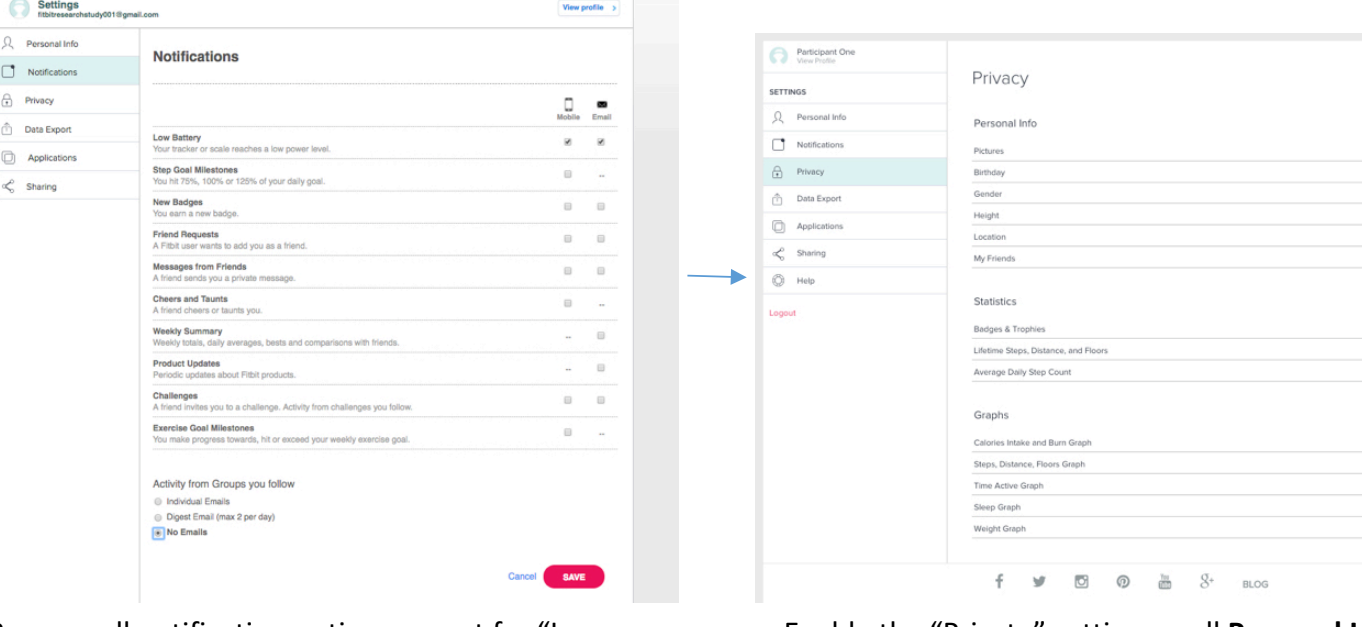

Remove all notification options except for "Low Battery" and click "Save"

Enable the "Private" setting on all **Personal Info**, **Statistics, and Graphs.** 

## filabase Want to learn more?

## hello@fitabase.com

Last Updated: 11/01/2017